Noelia Galindo Martínez Carlos Santano Santiago Rafel Bestard Perelló Gabriel Calonge Pujiula

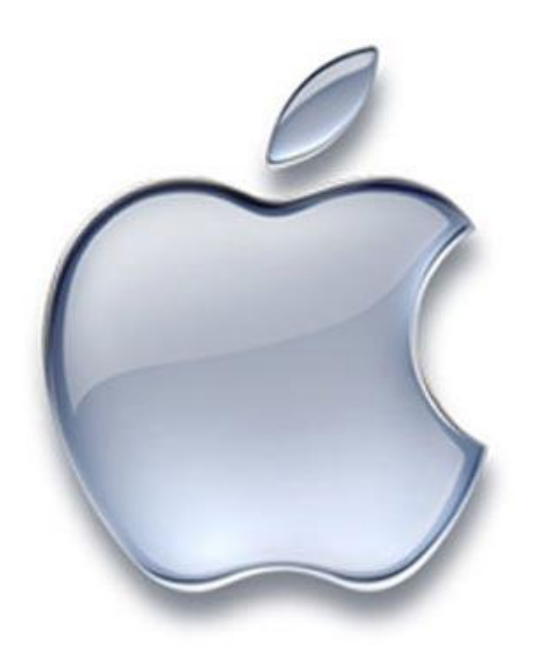

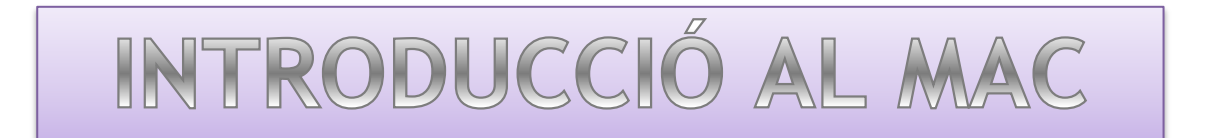

# *1.- Com s'encén i s'apaga l'ordenador?*

L'ordenador s'encén a través d'un botó situat a la part posterior, a baix i a l'esquerra del monitor.

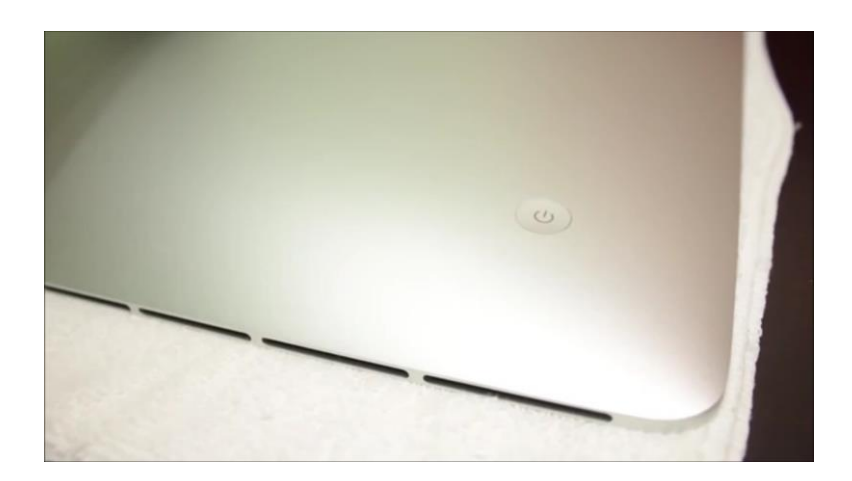

Per apagar-lo, clicarem sobre la icona Apple que es troba a dalt a l'esquerra de la barra d'eines i, tot seguit, s'obrirà un finestra desplegable amb diverses opcions on haurem de seleccionar "Apagar equipo…".

Vídeo "Apagar Mac"

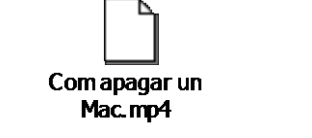

## *2.- Com accedir a una aplicació.*

Entrarem fent doble clic sobre l'aplicació, que es troba situada al Dock (barra d'icones situada a la part inferior de la pantalla). Una altra opció per accedir-hi és entrant a la carpeta "Aplicacions" mitjançant el Finder i, fent doble clic, obrirem el programa. Una tercera opció és cercar l'aplicació mitjançant l'Spotlight o anant a la barra d'eines i clicant a "anar" + "aplicacions" i llavors la seleccionarem.

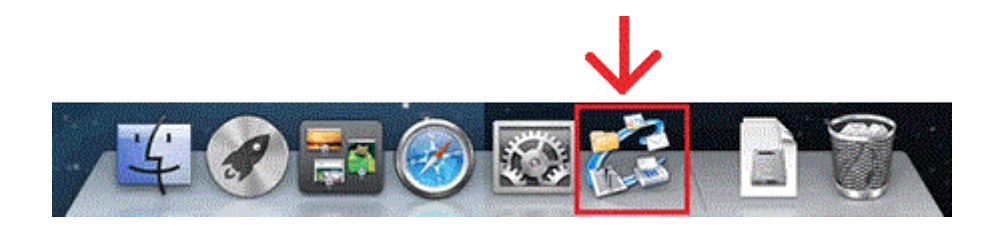

#### *3.- Com sortir d'una aplicació.*

A la part superior esquerra de la finestra de l'aplicació veurem que surten tres punts (vermell, groc i verd). Per sortir de l'aplicació clicarem damunt el vermell. Alguna de les aplicacions no es tanquen completament només pitjant el botó vermell, sinó que segueixen executant-se però no són visibles. Alguns programes com el Word s'han de tancar fent clic sobre la icona del Dock amb el botó dret i pressionant "sortir".

Una altre forma bastant més ràpida i còmoda de sortir d'una aplicació és pitjant "Comando+Q".

En el cas que un programa es quedés penjat, pitjant "Comando+Espai" s'obre l'Spotlight. A continuació escriuríem al cercador "Monitor d'Activitat" i s'obriria l'administració de tasques del Mac. Finalment seleccionaríem el programa i clicant a l'octàgon vermell situat a la part superior a l'esquerra forçaríem el seu tancament.

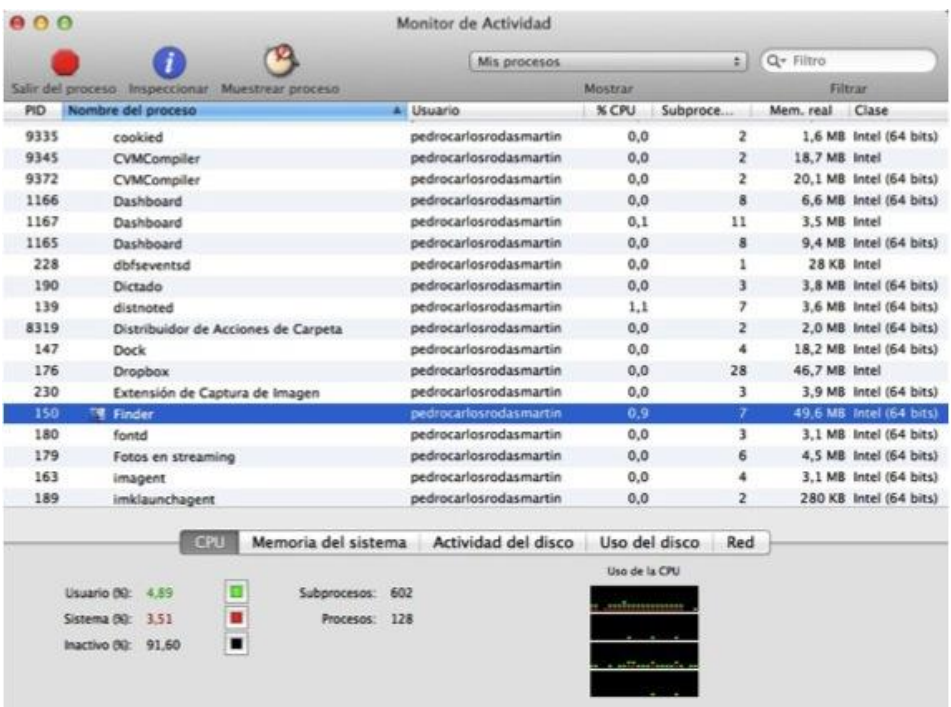

## *4.- Com minimitzar i restaurar una finestra.*

Per minimitzar anirem a la part superior esquerra de la finestra i clicarem sobre el botó groc. Una altra opció és utilitzar "Comando+M" com a funció ràpida.

Per altra banda, si volem minimitzar totes les finestres de cop ho podem fer de 2 maneres: prémer la tecla F11 o pressionar "Comando+H".

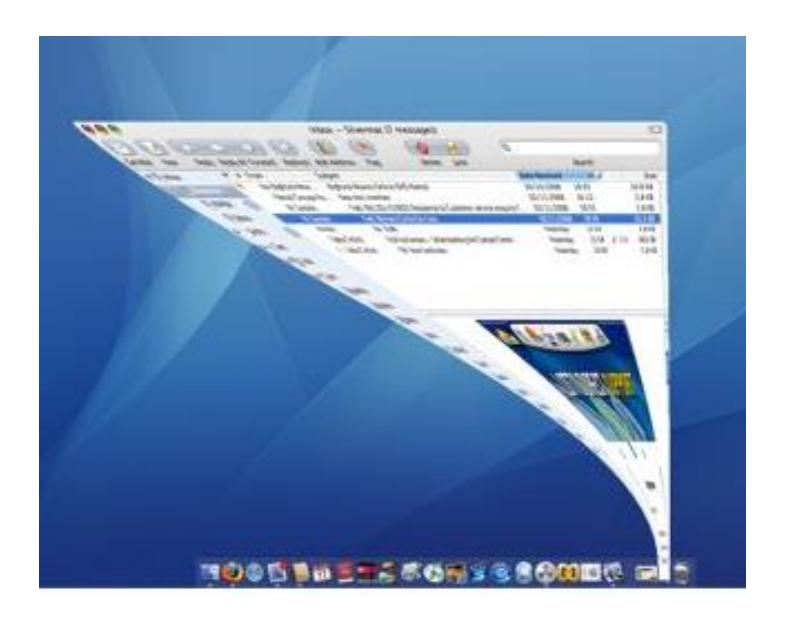

Per restaurar-la el que s'ha de fer és clicar damunt la finestra minimitzada situada al Dock o pitjant F11.

### *5.- Com obrir un arxiu concret*

Per obrir un arxiu de Mac, la manera més fàcil i còmoda és fent-hi doble clic damunt i així s'executarà amb el format amb què està desat.

És possible que qualque arxiu del mac no s'obri. Això succeeix perquè no està instal·lada l'aplicació correcta per executar-lo.

També es pot obrir un arxiu arrossegant la seva icona fins la icona d'una aplicació del Dock.

Amb el teclat també és possible obrir un arxiu. Pressionarem "Comando + **Cursor** 

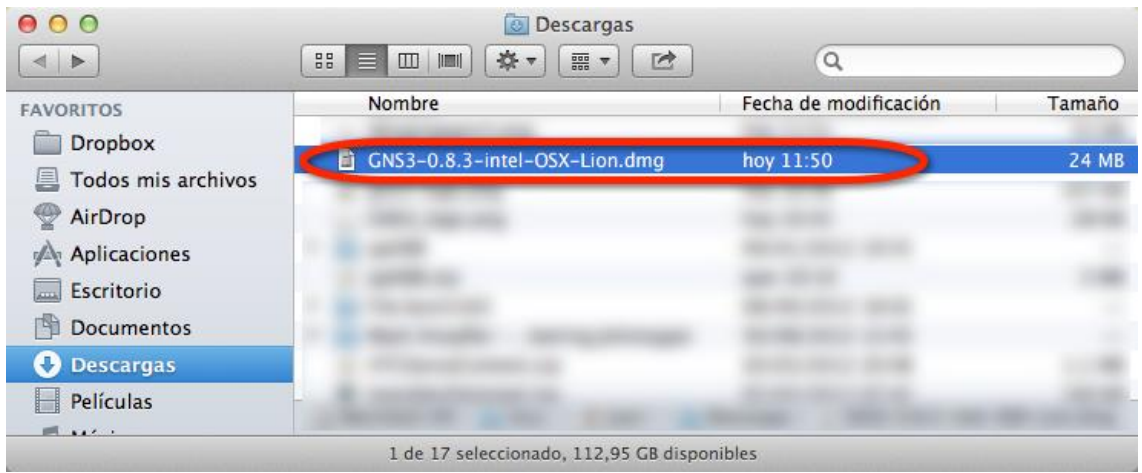

#### *6.- Com veure el contingut d'un document sense obrir la seva aplicació.*

La vista ràpida que Mac ofereix permet veure fotos, PDF, fitxers d'àudio, ... fins i tot a pantalla completa. Per dur-ho a terme tan sols hem de seleccionar l'arxiu i donar-li a la barra espaiadora. Si cliques sobre diverses aplicacions alhora i pressiones la barra espaiadora podràs veure'ls en un mosaic, encara que siguin arxius de diferents tipus.

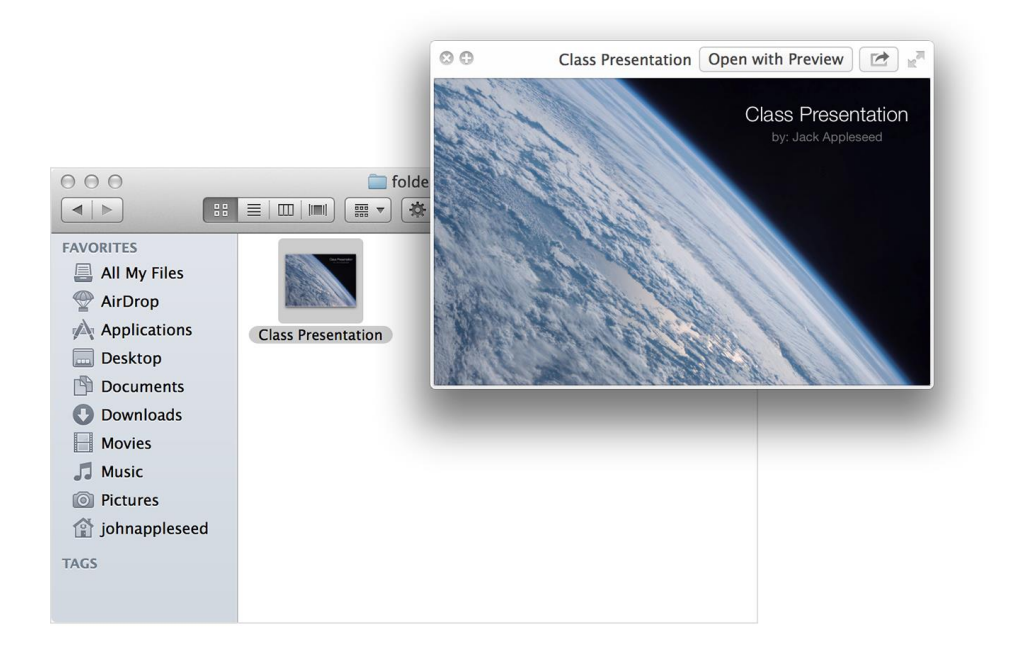

# *7.- Quins programes ens permetran crear: un document de text, un full de càlcul i una presentació.*

Un dels nous programes de Mac, Pages, permet crear, llegir o contemplar excel·lents documents.

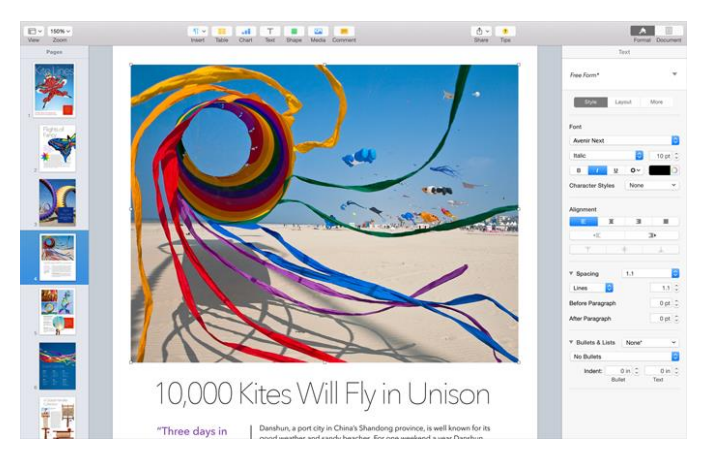

A més, Mac també disposa de programes més comuns com pugui ser el Microsoft Word, Open Office, One Note (bloc de notes).

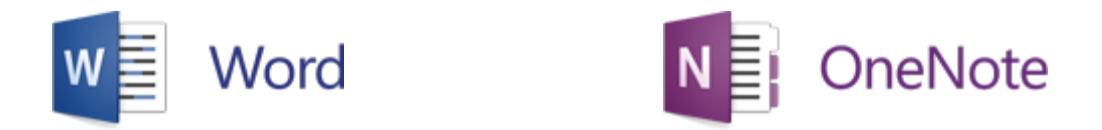

Mac també disposa d'Excel per a realitzar fulls de càlcul i PowerPoint per fer presentacions

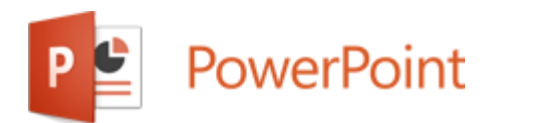

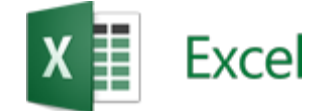

# *8.- Quines combinacions de teclat ens poden ser útils?*

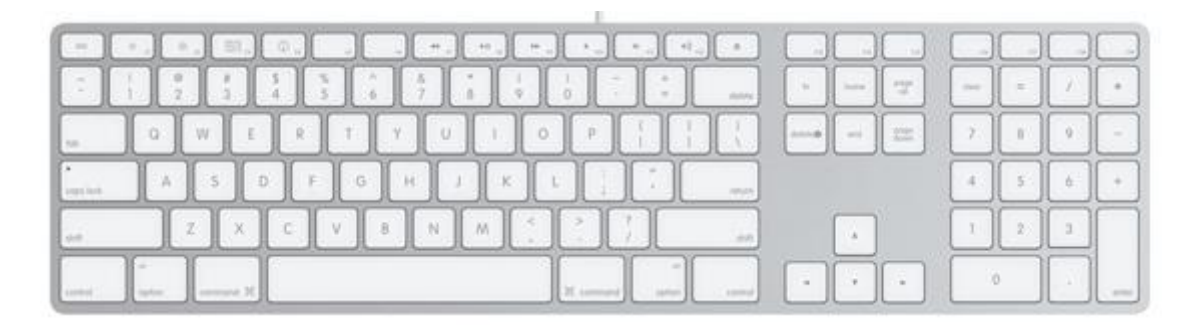

## Tecles més habituals.

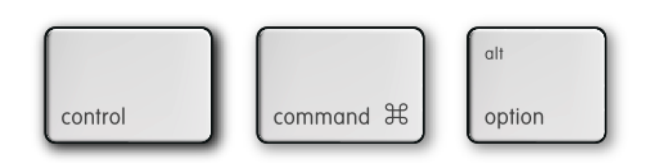

# Combinacions de teclat:

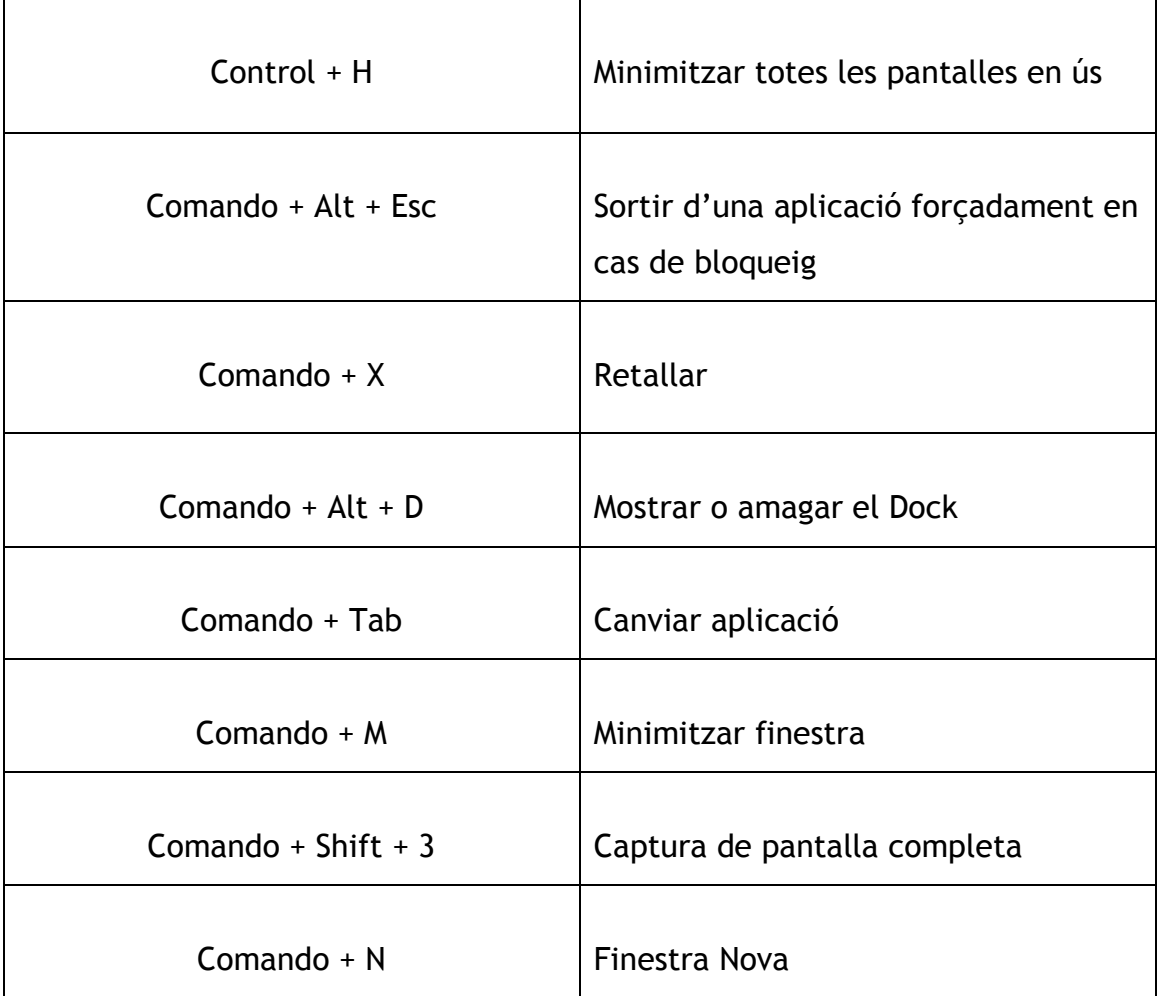

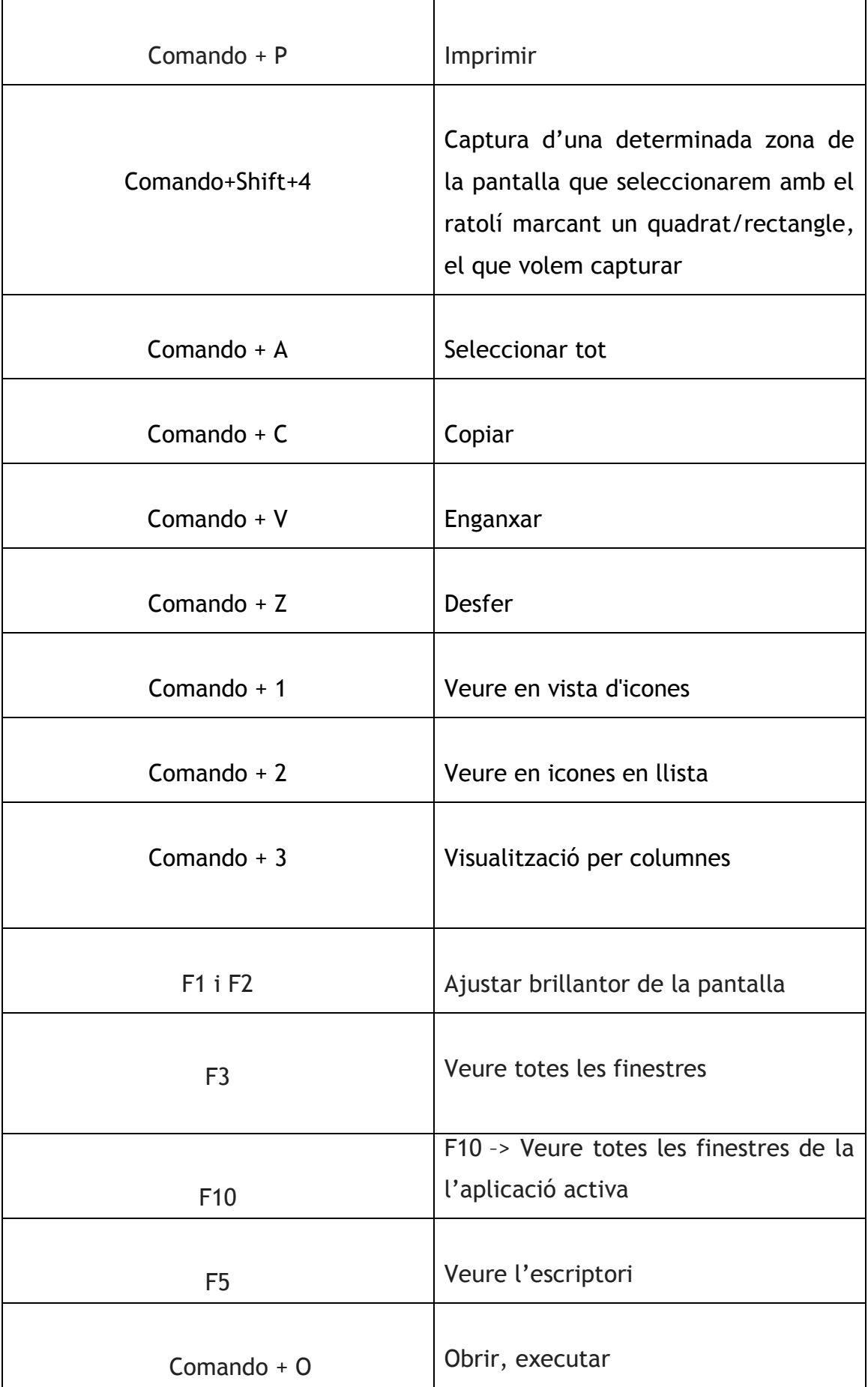

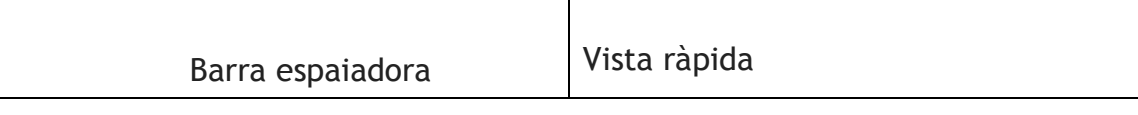

També cal esmentar que es poden configurar combinacions personalitzades.

# *9.- Què és el Dock, l'spotlight, el Finder i les piles?*

El Dock és la barra que es troba a la part inferior de la pantalla i és on s'hi troben la majoria d'aplicacions.

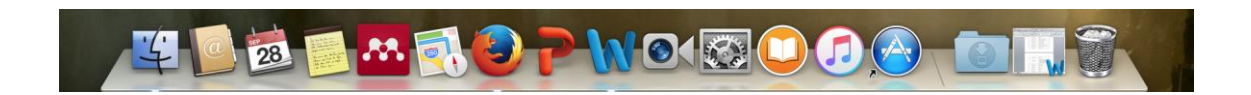

Hem de saber que podem personalitzar el Dock al nostre gust. En el següent vídeo podem veure les múltiples opcions per personalitzar-lo.

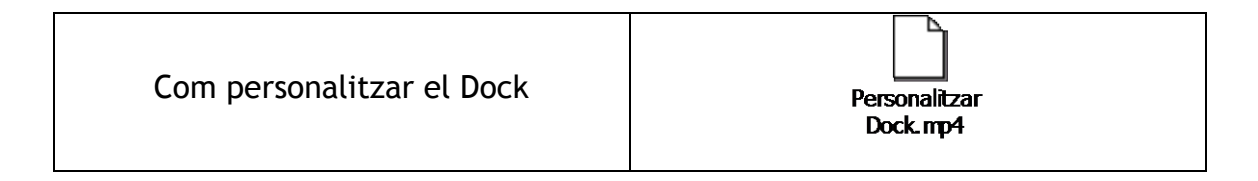

L'Spotlight és un cercador d'aplicacions i documents que apareix representat amb la icona d'una lupa a la part superior dreta de la pantalla (funció ràpida: "Comando + espai").

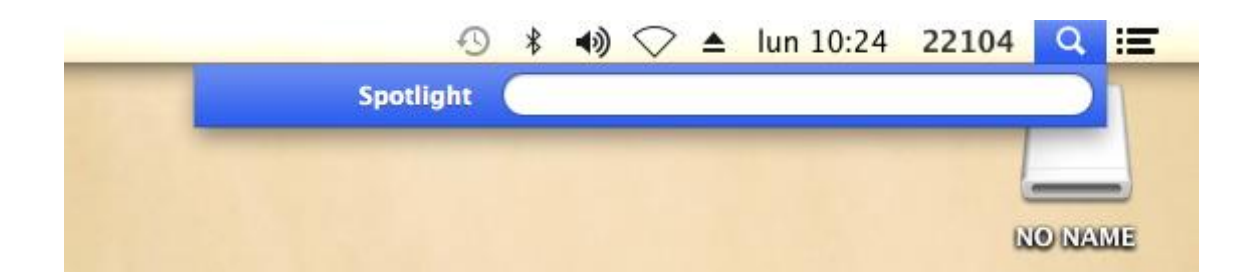

*Captura de Pantalla*

El Finder és també, al igual que l'Spotlight, una aplicació que et permet cercar tots els arxius, carpetes, altres aplicacions, etc.

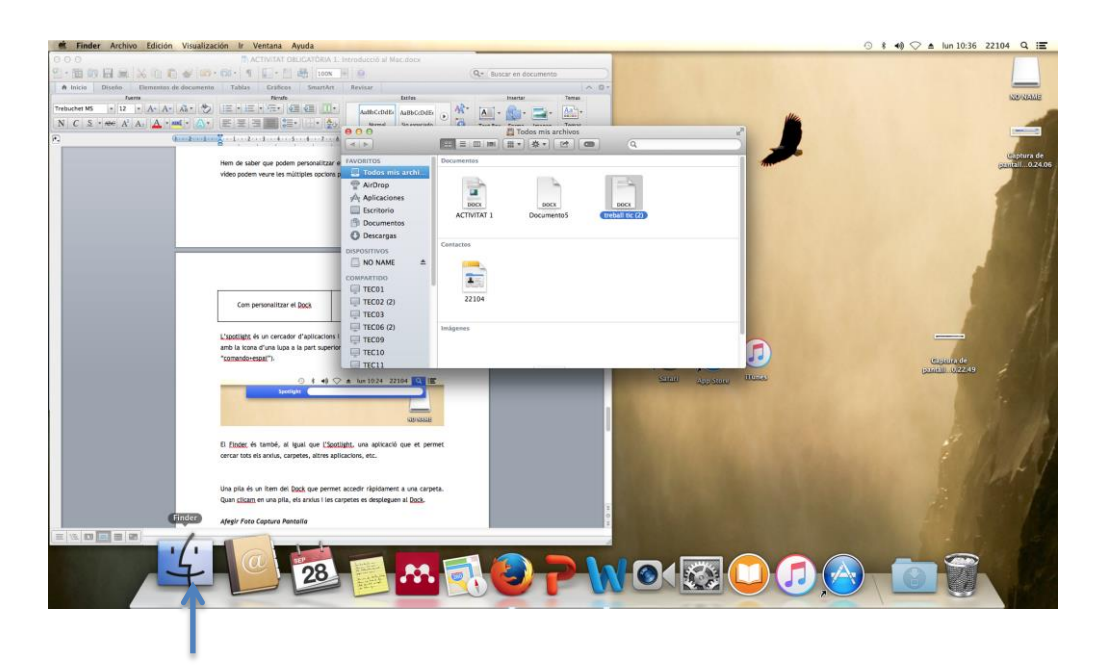

*Captura de Pantalla*

Una pila és un ítem del Dock que permet accedir ràpidament a una carpeta. Quan clicam en una pila, els arxius i les carpetes es despleguen al Dock.

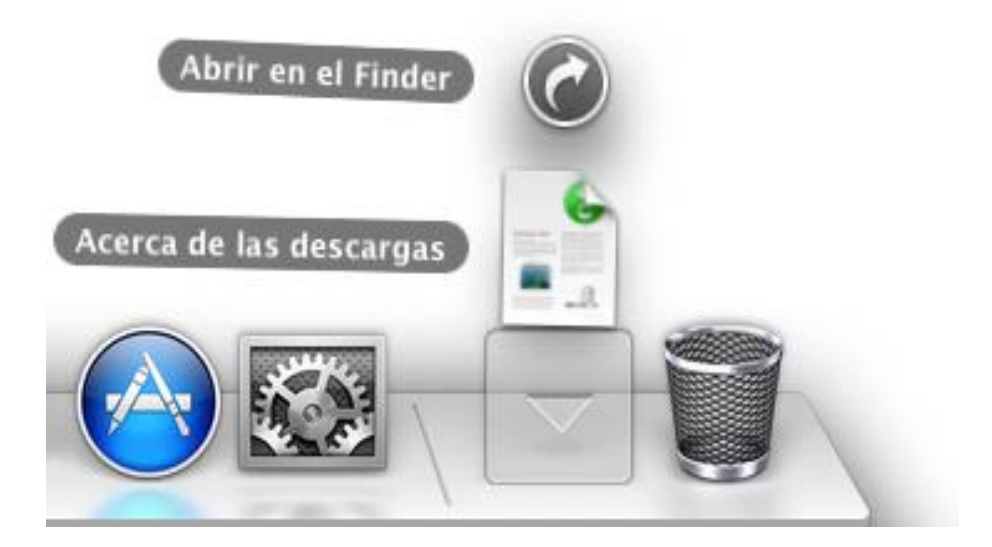

### *10.- Quines altres qüestions és important conèixer a l'hora d'usar el Mac?*

- 1. Mac es una abreviatura de la paraula Macintosh.
- 2. El sistema operatiu de Mac, OS X, s'actualitza constantment i amb cada actualització si afegeixen noves funcions que milloren el seu rendiment.
- 3. El Boot Camp és un software desenvolupat per Apple que permet instal·lar un altre sistema operatiu a l'ordinador.
- 4. Arguments d'Apple per triar Mac i no PC: "Ve amb el sistema operatiu més avançat del món" "Ve amb suport guanyador de premis" "Suporta Office i pot treballar amb els arxius del teu PC" "Etc."
- 5. Uns 75.000 usuaris beta testers van ajudar a Apple a corregir errors i implementar millores en el sistema operatiu de Mac.
- 6. En els orígens de Mac OS X es comptava amb 350 programes o aplicacions preparats per a la plataforma.

### *Web grafia*

Empresa, pàgina web (Apple.com). Enllaç disponible: <http://www.apple.com/es/mac/> Empresa, pàgina web (Apple.com). Enllaç disponible: <https://support.apple.com/en-us/HT201730> Empresa, pàgina web (Apple.com). Enllaç disponible: <https://support.apple.com/es-es/HT201955> Empresa, pàgina web (About.com). Enllaç disponible: [http://computadorasmac.about.com/od/preguntas-frecuentes-mac/f/Que-Es-](http://computadorasmac.about.com/od/preguntas-frecuentes-mac/f/Que-Es-Boot-Camp.htm)[Boot-Camp.htm](http://computadorasmac.about.com/od/preguntas-frecuentes-mac/f/Que-Es-Boot-Camp.htm) Empresa, pàgina web (About.com). Enllaç disponible: [http://computadorasmac.about.com/od/mac-os-x/a/10-Atajos-Del-Teclado-](http://computadorasmac.about.com/od/mac-os-x/a/10-Atajos-Del-Teclado-Basicos-Para-Mac-Os-X.htm)[Basicos-Para-Mac-Os-X.htm](http://computadorasmac.about.com/od/mac-os-x/a/10-Atajos-Del-Teclado-Basicos-Para-Mac-Os-X.htm) Empresa, pàgina web (About.com). Enllaç disponible: [http://computadorasmac.about.com/od/nuevos-usuarios-mac/tp/Los](http://computadorasmac.about.com/od/nuevos-usuarios-mac/tp/Los-baacutesico-que-tienes-que-saber-sobre-computadoras-Mac.htm)[baacutesico-que-tienes-que-saber-sobre-computadoras-Mac.htm](http://computadorasmac.about.com/od/nuevos-usuarios-mac/tp/Los-baacutesico-que-tienes-que-saber-sobre-computadoras-Mac.htm) Empresa, pàgina web (Esquiere.com). Enllaç disponible: [http://www.esquire.es/actualizacion/685/30-cosas-que-tienes-que-saber](http://www.esquire.es/actualizacion/685/30-cosas-que-tienes-que-saber-sobre-mac)[sobre-mac](http://www.esquire.es/actualizacion/685/30-cosas-que-tienes-que-saber-sobre-mac) Empresa, pàgina web (Unadocenade.com). Enllaç disponible: [http://unadocenade.com/una-docena-de-cosas-que-deberias-saber-sobre](http://unadocenade.com/una-docena-de-cosas-que-deberias-saber-sobre-mac-os-x-cuando-vienes-de-windows/)[mac-os-x-cuando-vienes-de-windows/](http://unadocenade.com/una-docena-de-cosas-que-deberias-saber-sobre-mac-os-x-cuando-vienes-de-windows/) Empresa, pàgina web (pasateamac.com). Enllaç disponible: [http://www.pasateamac.com/vista-rapida-visualiza-el-contenido-de](http://www.pasateamac.com/vista-rapida-visualiza-el-contenido-de-cualquier-archivo-con-la-barra-espaciadora/)[cualquier-archivo-con-la-barra-espaciadora/](http://www.pasateamac.com/vista-rapida-visualiza-el-contenido-de-cualquier-archivo-con-la-barra-espaciadora/) Empresa, pàgina web (pasateamac.com). Enllaç disponible: <http://www.pasateamac.com/el-funcionamiento-del-dock/> Empresa, pàgina web (pasateamac.com). Enllaç disponible: <http://www.pasateamac.com/como-abrir-y-cerrar-programas-en-mac-osx/> Vídeos, pàgina web:<https://www.youtube.com/>